# **Аудиовходы и аудиовыходы**

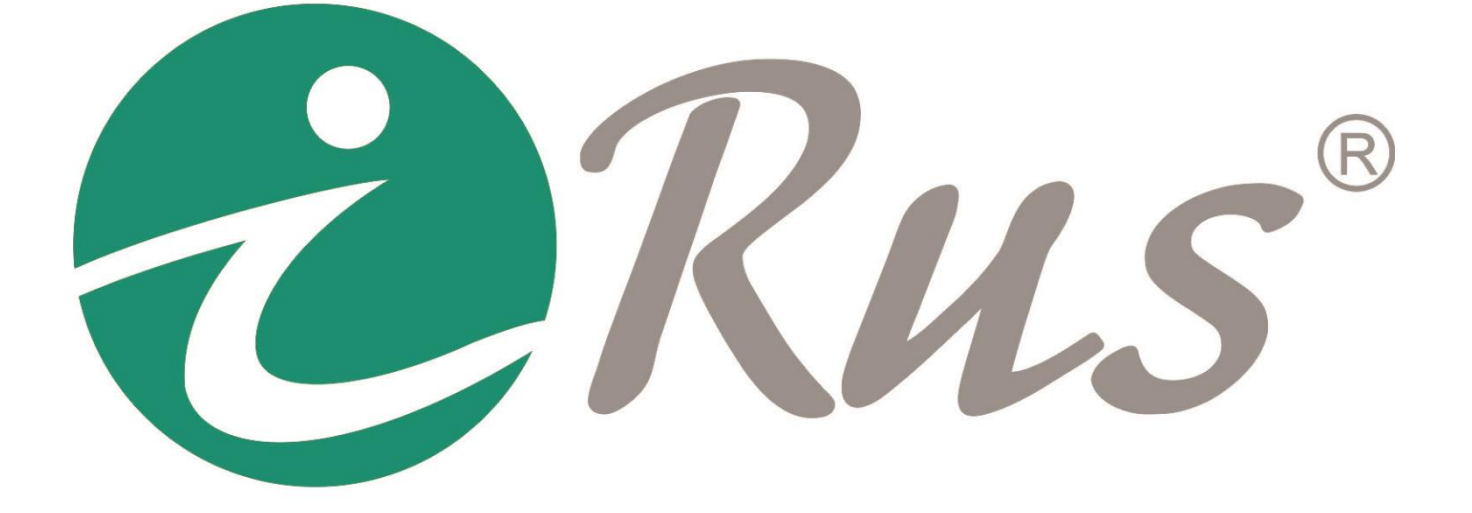

**Руководство пользователя**

# **1. Параметры входов и выходов аудио**

## **1.1. Line-In (линейный вход)**

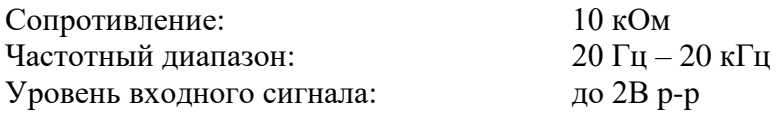

# **1.2. Line-Out (линейный выход)**

Сопротивление: 600 Ом Частотный диапазон:  $20 \Gamma$ ц –  $20 \kappa \Gamma$ ц

1

Возможная нагрузка: Выходной сигнал 20мВт@16Ом<sup>1</sup> Невозможно нагрузить колонкой меньше 8 Ом

<sup>1</sup> Это означает, что в качестве нагрузки могут выступать только динамики или наушники с сопротивлением не менее 16 Ом; в ином случае потребуется внешний усилитель.

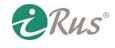

# **2. Настройка записи и воспроизведения звука**

### **2.1. Подготовка к подключению**

- 1. Убедитесь, что камера поддерживает функцию передачи аудиопотока.
- 2. Подготовьте внешний активный микрофон.
- 3. Подготовьте клиентское программное обеспечение (например, ПО iRus).

#### *Примечания*:

1. Аудио имеется на камерах iRus, в наименовании модели которых имеется цифра 1, 4, 5 или 6 в данной позиции (выделена красным цветом):

## iRUS-IP201**X**A2.8PoE

2. В некоторых камерах уже имеется встроенный микрофон, например, на модели iRUS-IP2016C2.8PoE. В этом случае можете пропустить следующий раздел («Подключение микрофона к камере»).

## **2.2. Подключение микрофона к камере**

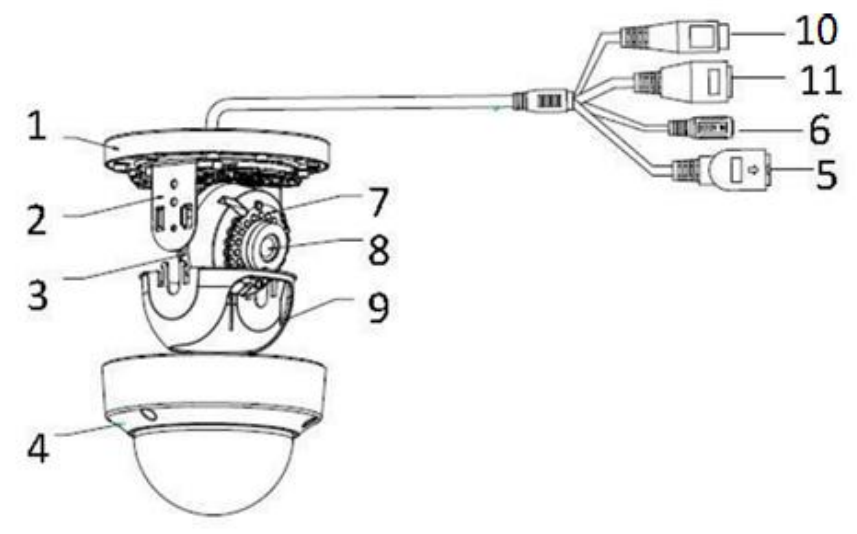

Рисунок 2.1 – Компоненты камеры iRUS-IP2025A2.8PoE

На рисунке 2.1:

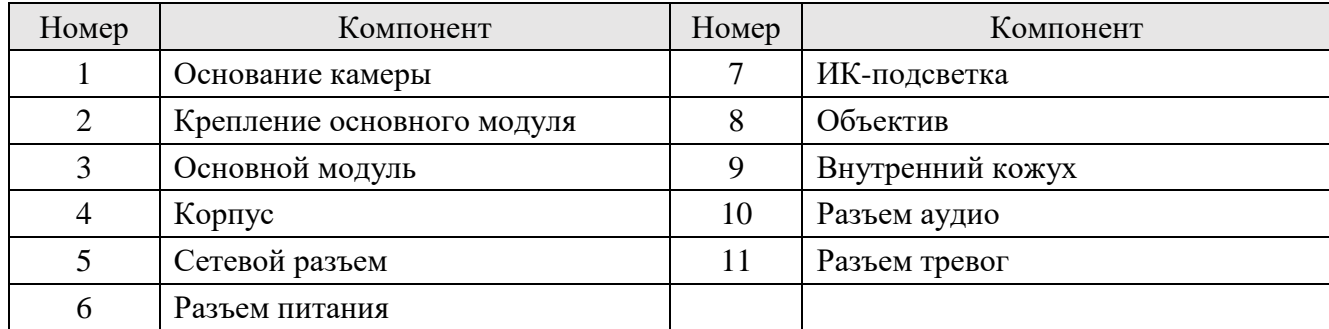

Активные микрофоны, которые предполагается использовать с камерой, имеют три контакта:

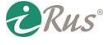

- **Красный** провод: Питание +
- **Белый** провод: Аудио +
- **Черный** провод: Питание и Аудио –

*Примечание*: для подключения активного микрофона **требуется внешний источник питания**.

- 1) **Красный** провод микрофона следует подключить к плюсу источника питания.
- 2) **Белый** провод микрофона следует подключить к плюсу линейного аудиовхода камеры.
- 3) **Черный** провод микрофона следует подключить к минусу источника питания и к минусу линейного аудиовхода камеры (они должны быть соединены).

#### **2.3. Прослушивание звука в реальном времени и из записи**

1. В веб-интерфейсе камеры зайдите в «**Настройки**» – «**Видео и Аудио**» – «**Видео**». В строке «**Тип видео**» выставьте значение «**Видео и аудио**».

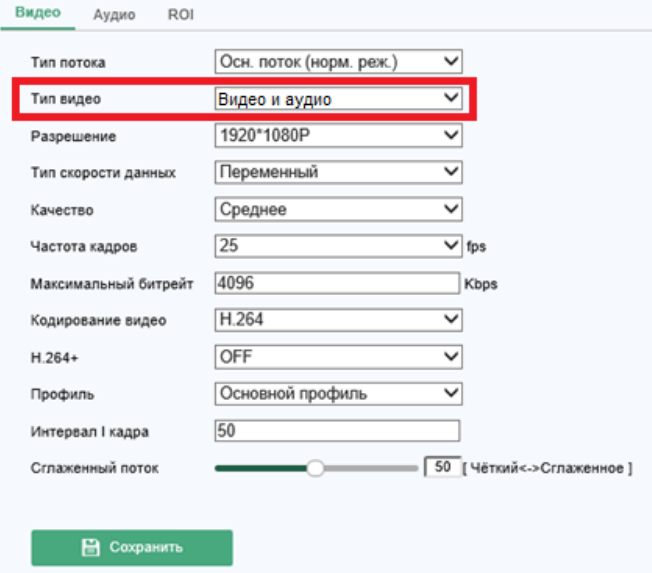

Рисунок 2.2 – Включение аудиопотока в настройках кодека камеры

2. Затем зайдите в раздел «**Настройки**» – «**Видео и Аудио**» – «**Аудио**» и выставьте в строке «**Аудио вход**» значение «**LineIn**».

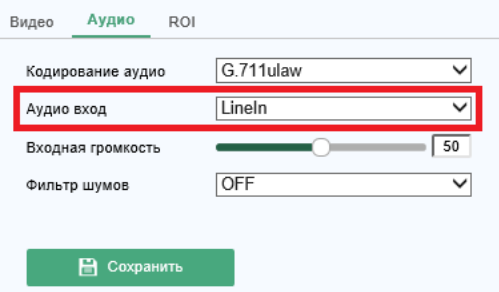

Рисунок 2.3 – Включение линейного аудиовхода в настройках камеры

**ERUS** 

3. Перейдите в режим просмотра в реальном времени (вкладка «Просмотр» на верхней панели), нажмите на значок для прослушивания звука с камеры и регулировки его громкости.

#### 5 **Прослушивание звука в реальном времени и из записи**

- 4. Подключите камеру к регистратору и убедитесь в том, что на диск ведется запись (для подробной инструкции по подключению камеры к регистратору и настройки записи обратитесь к руководству по регистраторам iRus).
- 5. В веб-интерфейсе регистратора перейдите в раздел «Воспроизведение», запустите воспроизведение с камеры и нажмите на значок для прослушивания звука и регулировки его громкости. Аналогичным образом можно прослушать звук и через графический интерфейс регистратора при подключенном к нему мониторе.